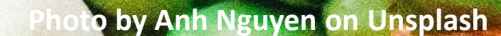

# **數位安心餐劵 領餐流程**

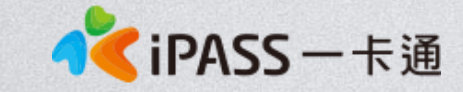

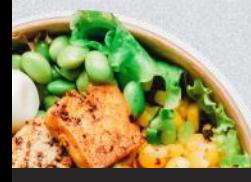

本簡報內容為一卡通票證版權所有,未經授權不得對外公佈或向第三方揭示,如經發現本公司保留法律追訴權利

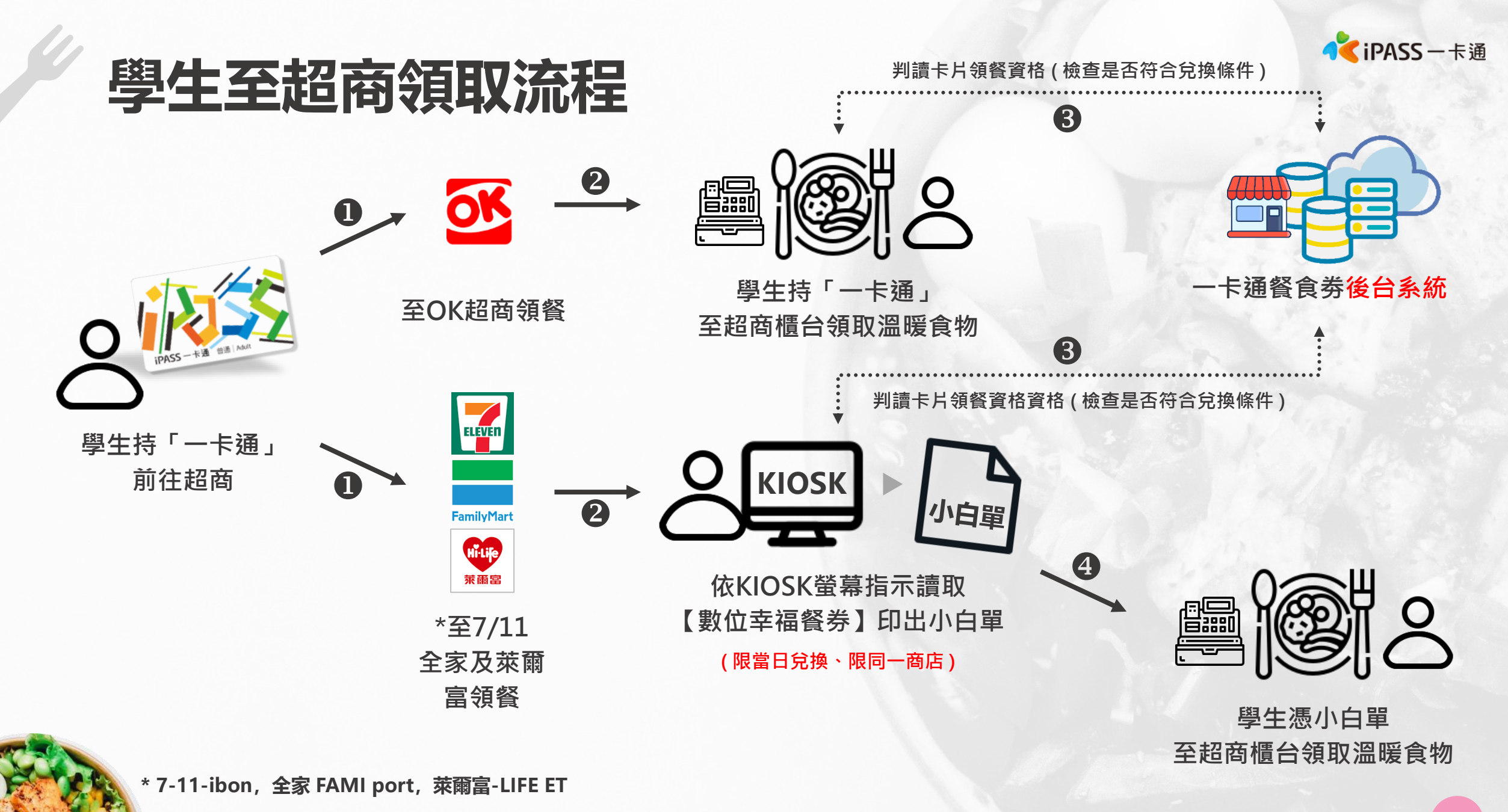

**本簡報內容為一卡通票證版權所有,未經授權不得對外公佈或向第三方揭示,如經發現本公司保留法律追訴權利**

**數位安心餐劵 常見問題**

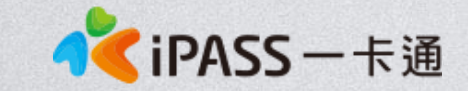

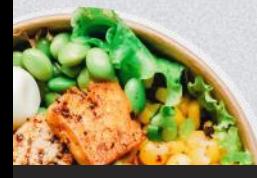

本簡報內容為一卡通票證版權所有,未經授權不得對外公佈或向第三方揭示,如經發現本公司保留法律追訴權利

**Photo by [Anh Nguyen](https://unsplash.com/@pwign?utm_source=unsplash&utm_medium=referral&utm_content=creditCopyText) on [Unsplash](https://unsplash.com/s/photos/food?utm_source=unsplash&utm_medium=referral&utm_content=creditCopyText)**

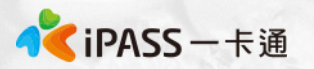

## **常見問題處理 : 適用對象及合作商店**

#### **[適用對象]**

1、設籍本市且就讀本市公立國中、國小或完全中學高中部(瑞祥高中、中正 高中、鼓山高中、新興高中、林園高中、仁武高中、路竹高中、文山高中、 六龜高中、福誠高中)之本市社會局列冊之低收入戶家庭子女。

2、於例假日及寒、暑假可持票卡至合作店家靠卡產置單據兌餐使用。

#### [**合作商店]**

1、111學年度第一學期聯合招標合作店家為:統一(7-11)、全家、萊爾富 及OK便利商店。

2、全臺及離島(臺、澎、金、馬)地區之三大超商門市據點,皆可以持安心 餐食票兌餐使用,並不侷限於高雄市地區(OK超商僅限高雄)。

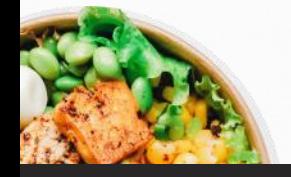

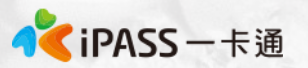

## **常見問題處理 : 領餐規則(1)**

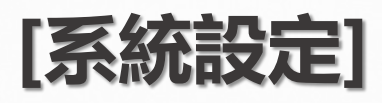

- 1、限當日領餐,領餐資格限當日 23:59 前領取完畢。 2、超過期限,沒有補領機制,請老師們詳加宣導。 3、於超商靠卡感應完,產製小白單後,如當日未在期限內完成兌 換,不補發兌餐。
- 4、如遇到超商設備問題導致逾期,請個案聯絡一卡通及教育局。
- 5、兌換交易完成後,不提供退、換貨服務。
- 6、可使用超商為全台之便利商店,部分特殊店鋪可能無法兌領, 請依超商公告為主。(如台鐵門市、部分學校、廠辦及商場店舖) 及雖使用超商發票但為集團關係企業門市。

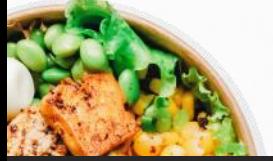

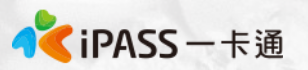

## **常見問題處理 : 領餐規則(2)**

#### **[領餐商品限制]**

- 、應有主食,不得單一領取飲品。
- 、不得兌換食物以外之商品(如:菸、酒、遊戲點數)。
- 、不得兌換含糖飲料 (如汽水、奶茶、可樂等)。
- 、不得兌換咖啡因飲品 (如:咖啡、茶)。

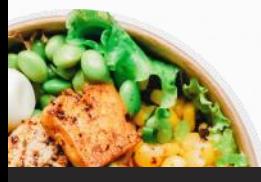

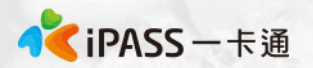

## **常見問題處理 : 卡片功能**

- 1. 可使用一卡通所發行之電子票證卡片 進行登錄 , 包含但不限-卡通普通卡片、一卡通學生證、一卡通造型卡片 等。皆可透由 登入卡片外觀卡號至數位餐食券管理系統進行卡片登錄。
- 2. 卡片於後台登錄為數位餐食券後,除可至上述商店進行兌餐外, 仍可正常使用一卡通電子票證功能如交易、儲值、乘車等功能。

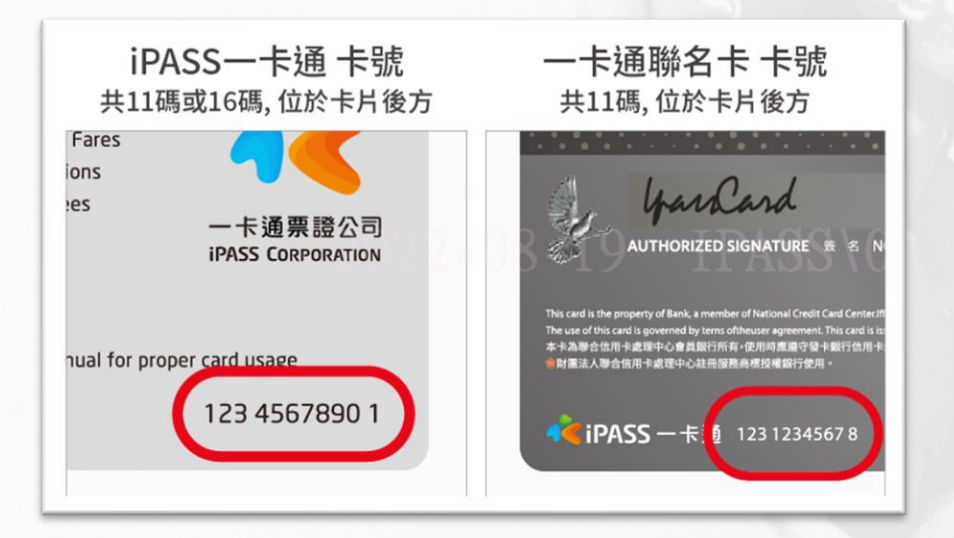

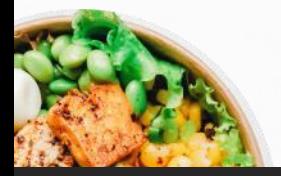

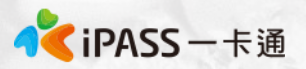

## **常見問題處理 : 領用資格及審查期間**

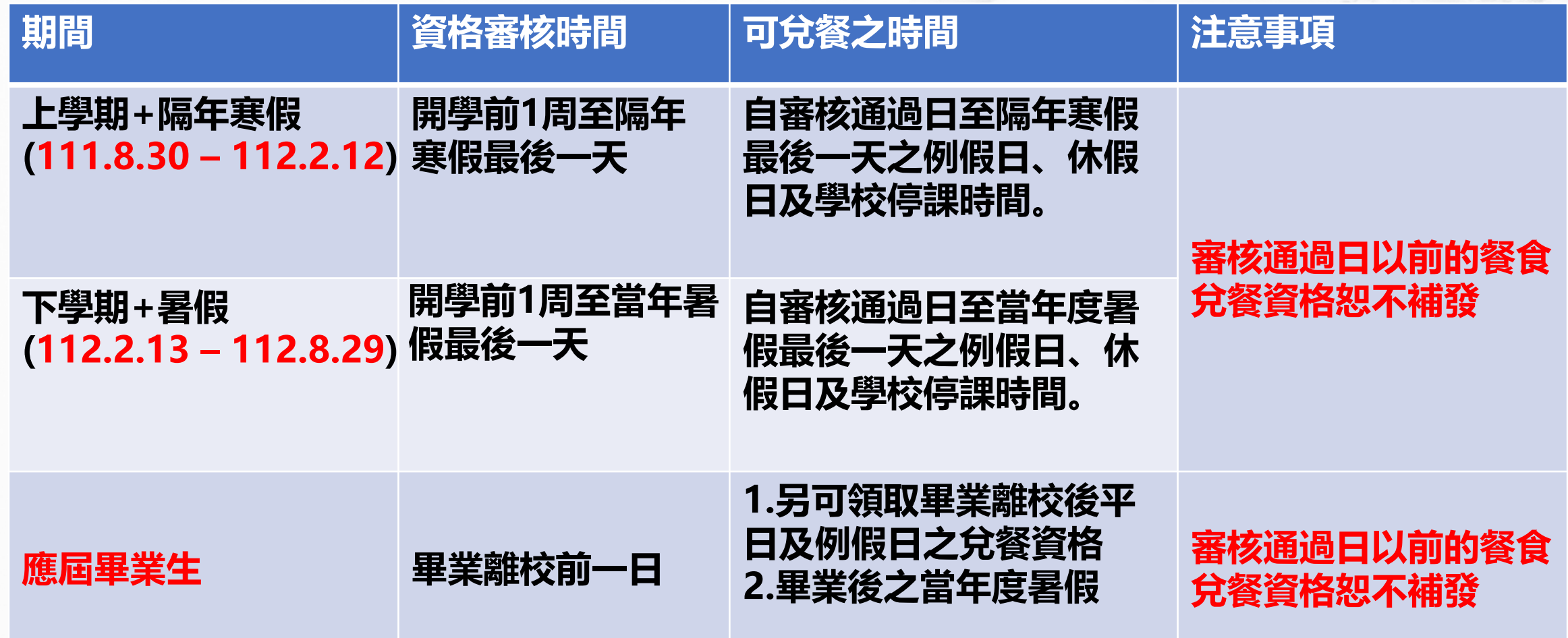

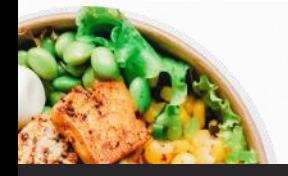

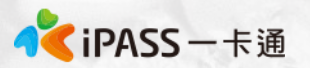

### **常見問題處理 : 學生無法領餐原因**

#### **[優先確保領餐]**

如學生反應無法領餐,請學生至7-11使用"手輸卡號、學號"方 式領餐。

## **[機台卡紙或其他]**

#### 請參考補印小白單程序。

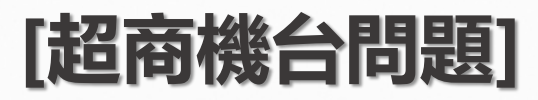

#### 請提供一卡通客服1.操作時間 2.卡片卡號 3.超商店名

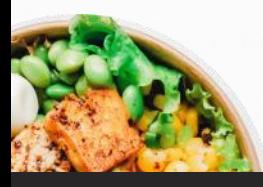

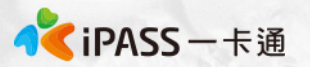

## **常見問題處理 : 卡片遺失**

**[優先確保領餐]**

如發生卡片遺失,老師請學生至7-11超商使用"手輸卡號、學號" 方式領餐。 **[卡片補發]**

1. 請學生再尋找一周, 或確定卡片確實已遺失。如確認卡片已遺失 則請學生繳交90元卡片工本費,並將費用繳回教育局承辦窗口。 2. 學生自行提供一卡通票證公司發行的卡片, 電洽學校教師後, 於平臺系統以新增卡片之流程,完成新卡登錄作業。

#### **[後台操作]**

確認學生已遺失卡片,再提供新卡片前將遺失卡片狀態設定為"<br>遺失"(**靠卡功能取消,只可使用手輸方式領餐**),待提供學生新 只可使用手輸方式領餐),待提供學生新卡 片後將原卡片"移除",新增新卡片號碼至餐食券後台。

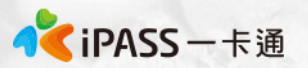

## **常見問題處理 : 卡片異常**

#### **[優先確保領餐]**

如發生卡片異常,老師請學生至7-11超商使用"手輸卡號、學號" 方式領餐。 **[卡片補發]**

1. 請學生至其他超商靠卡使用,如確認卡片確實無法感應,請老師 提供備用卡片予學生,學生無需繳交卡片工本費。 2. 學生也可自行提供一卡通票證公司發行的卡片,電洽學校教師於 平臺系統以新增卡片之流程,完成新卡登錄作業。

#### **[後台操作]**

確認學生新卡片資訊,並將舊卡片"移除",新增新卡片號碼至餐 食券後台。

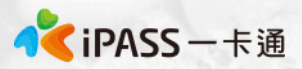

## **常見問題處理 : 卡紙/紙券用罄**

超商 小白單異常處理方式

7-11 1.使用iBON機檯旁之電話(如右圖紅框所示) 2.電話聯繫iBON客服人員 3.告知對方時間、位置(紅利>政府>高雄安心餐食券) 4.客服人員會提供一組兌換序號依畫面左上方進行輸入後 5.重新產製小白單。

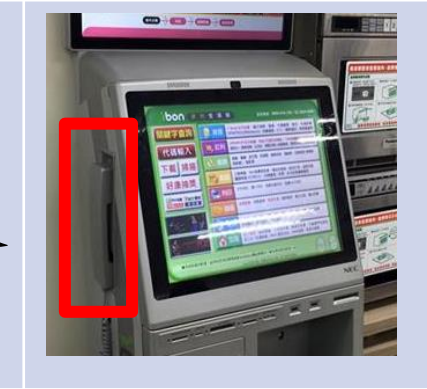

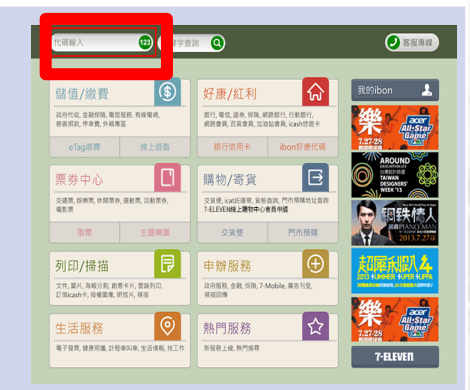

- 全家 如確認發生小白單相關問題,請直接連絡全家客服專線: 0800-221-363,專案協助學生處理問題。
- 萊爾富 1. 點選紅利>高雄餐食券>餐食券補印

2. 依流程操作

- 3. 點選要補印之餐券資料(依該兌換日期)
- 4. 小白單補印完成

OK 櫃台直接兌餐,無須補印小白單。

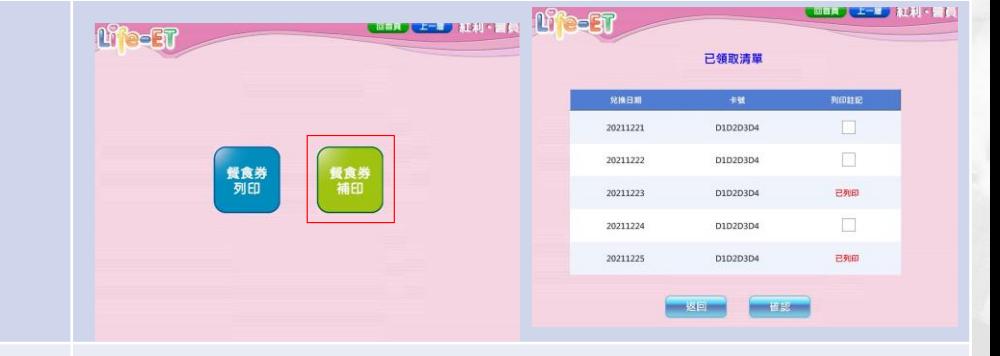

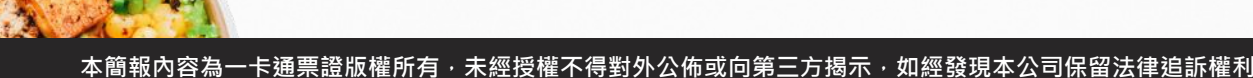

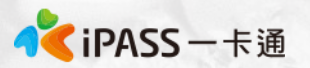

## **常見問題處理 : 卡片記名**

- 如學生欲儲值餘額至卡片內,可至一卡通官方網站進行記名作業 可至連結 https://www.i pass.com.tw/Miss 並依照指示上傳相 關資料。
- ・卡片記名與餐食券資格" 沒有關聯 "。

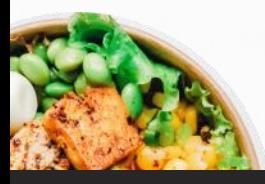

**Photo by [Anh Nguyen](https://unsplash.com/@pwign?utm_source=unsplash&utm_medium=referral&utm_content=creditCopyText) on [Unsplash](https://unsplash.com/s/photos/food?utm_source=unsplash&utm_medium=referral&utm_content=creditCopyText)**

## **簡報結束 敬請指教**

## 一起將愛心傳遞到每一位孩<mark>童上</mark>

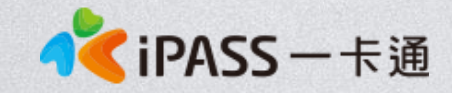

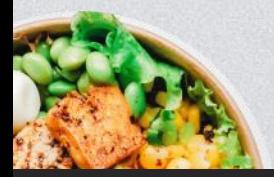

**本簡報內容為一卡通票證版權所有,未經授權不得對外公佈或向第三方揭示,如經發現本公司保留法律追訴權利**